## آموزش شماتيك **Microsoft Project 2010**

حسين يعسوبي

انتشارات پندار پارس

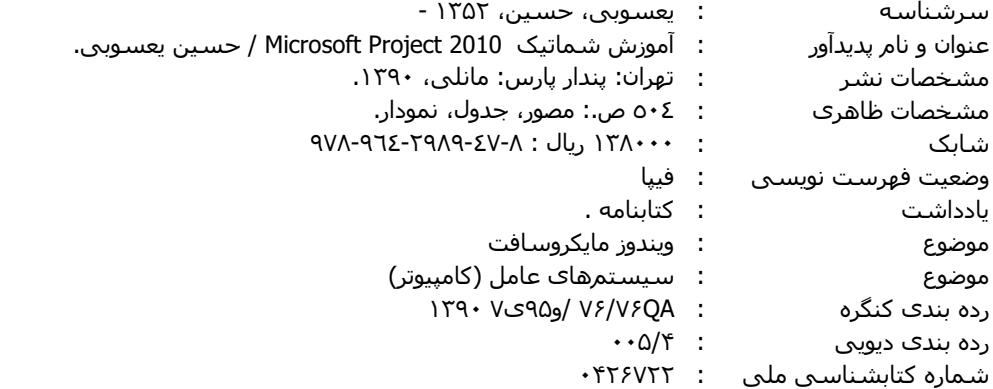

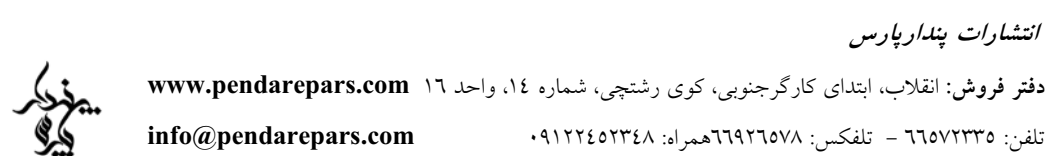

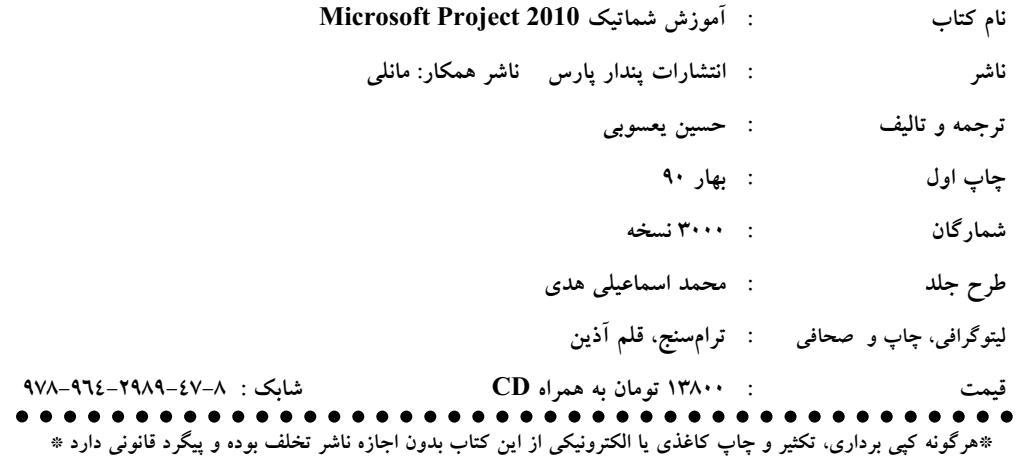

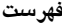

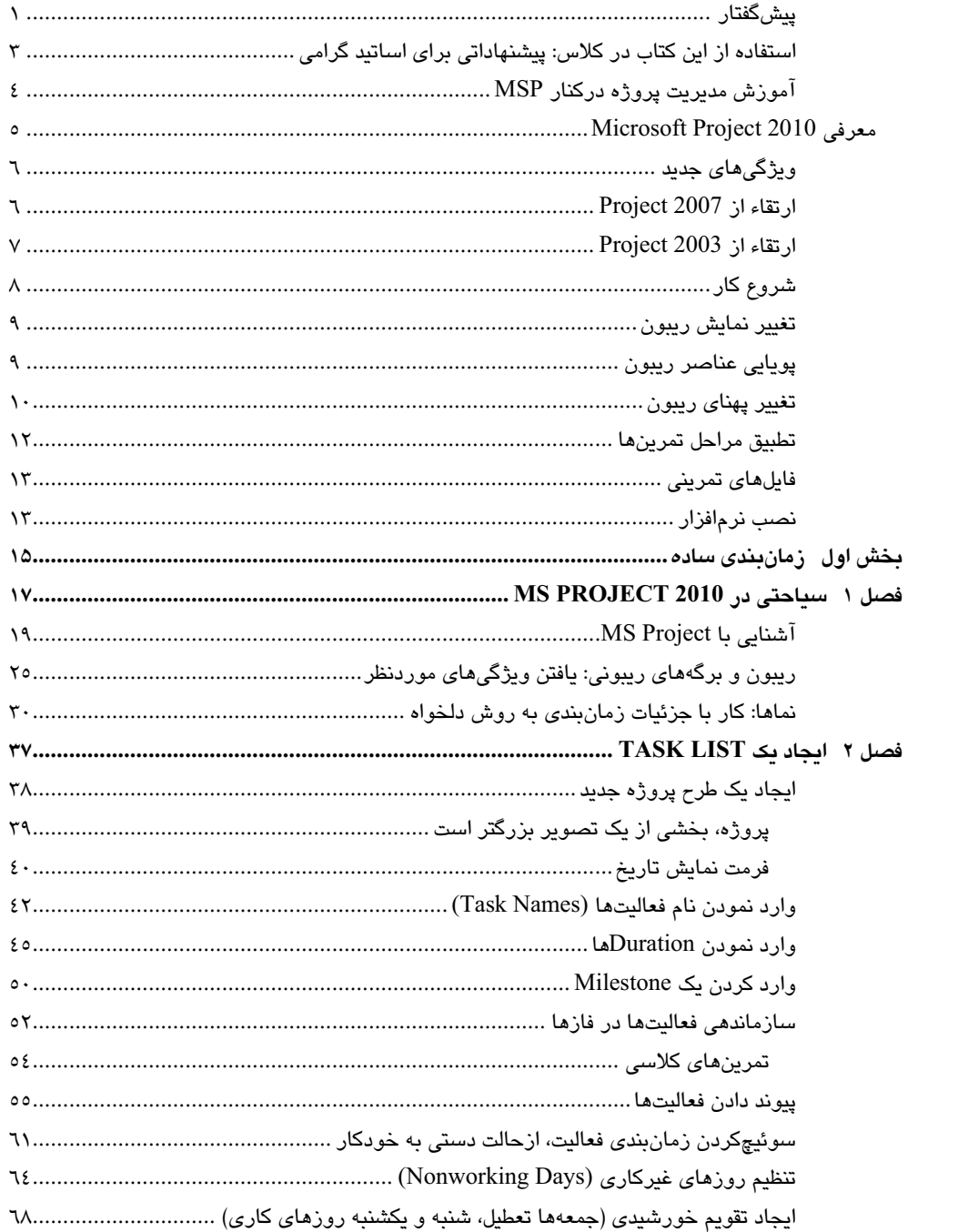

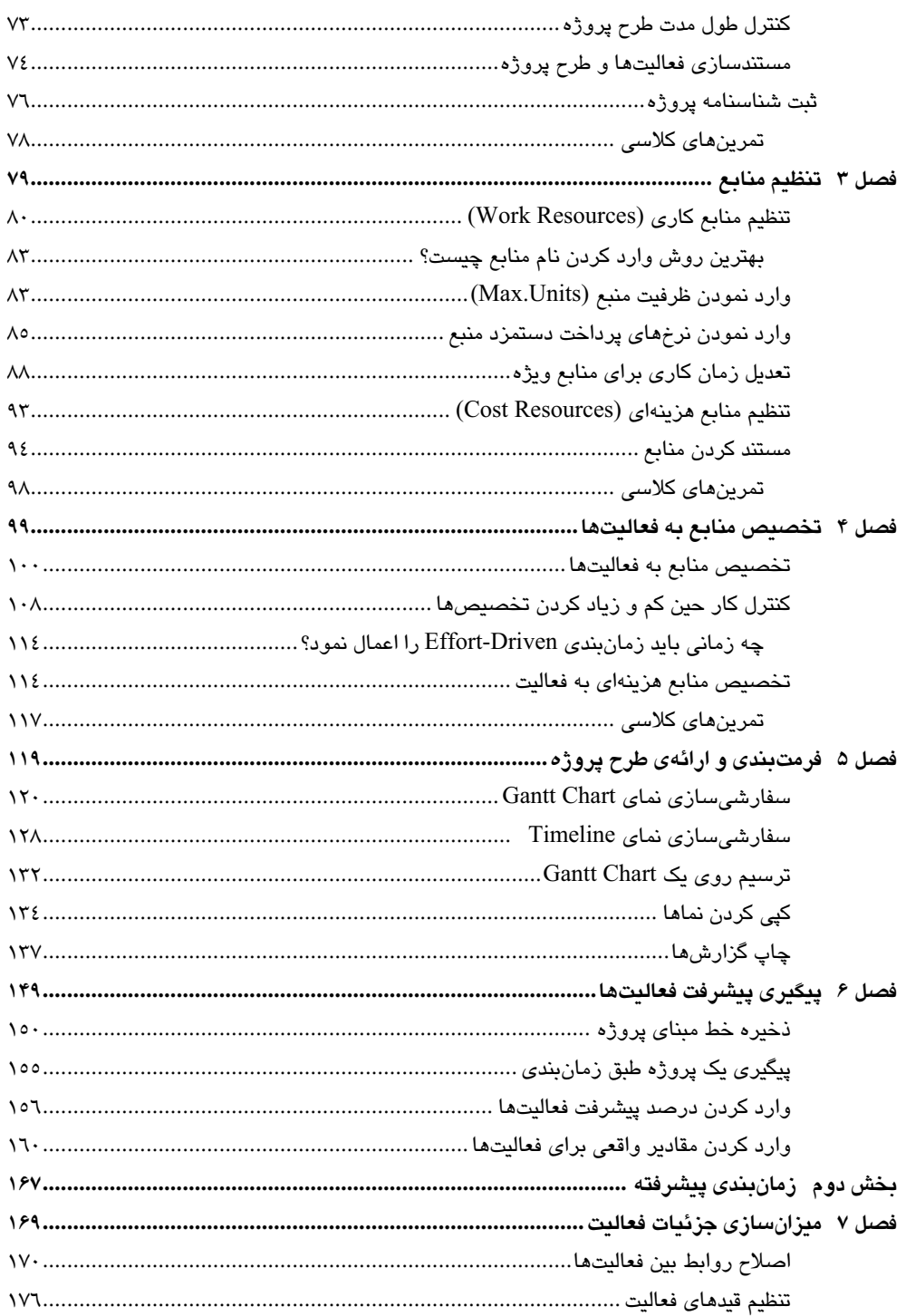

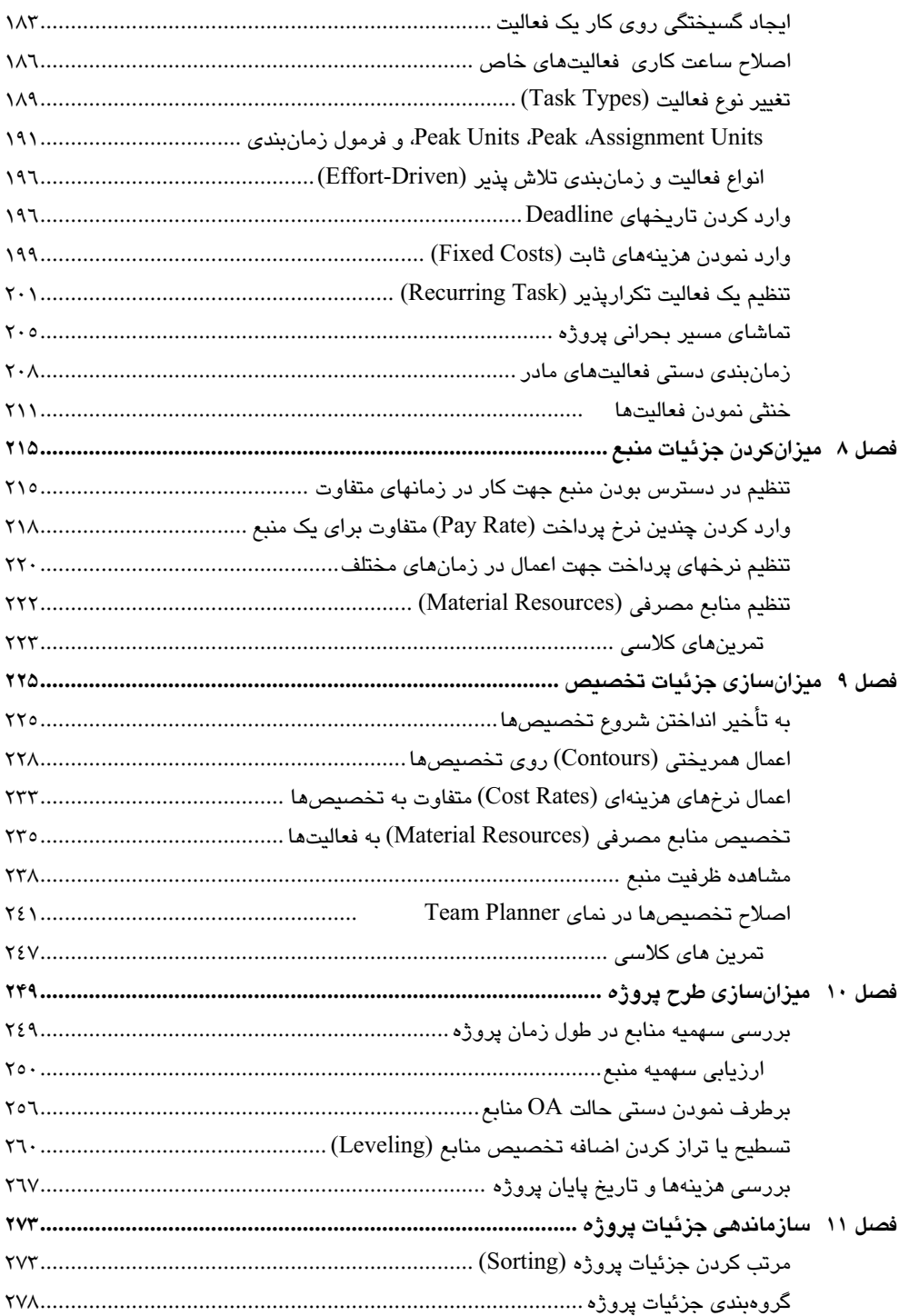

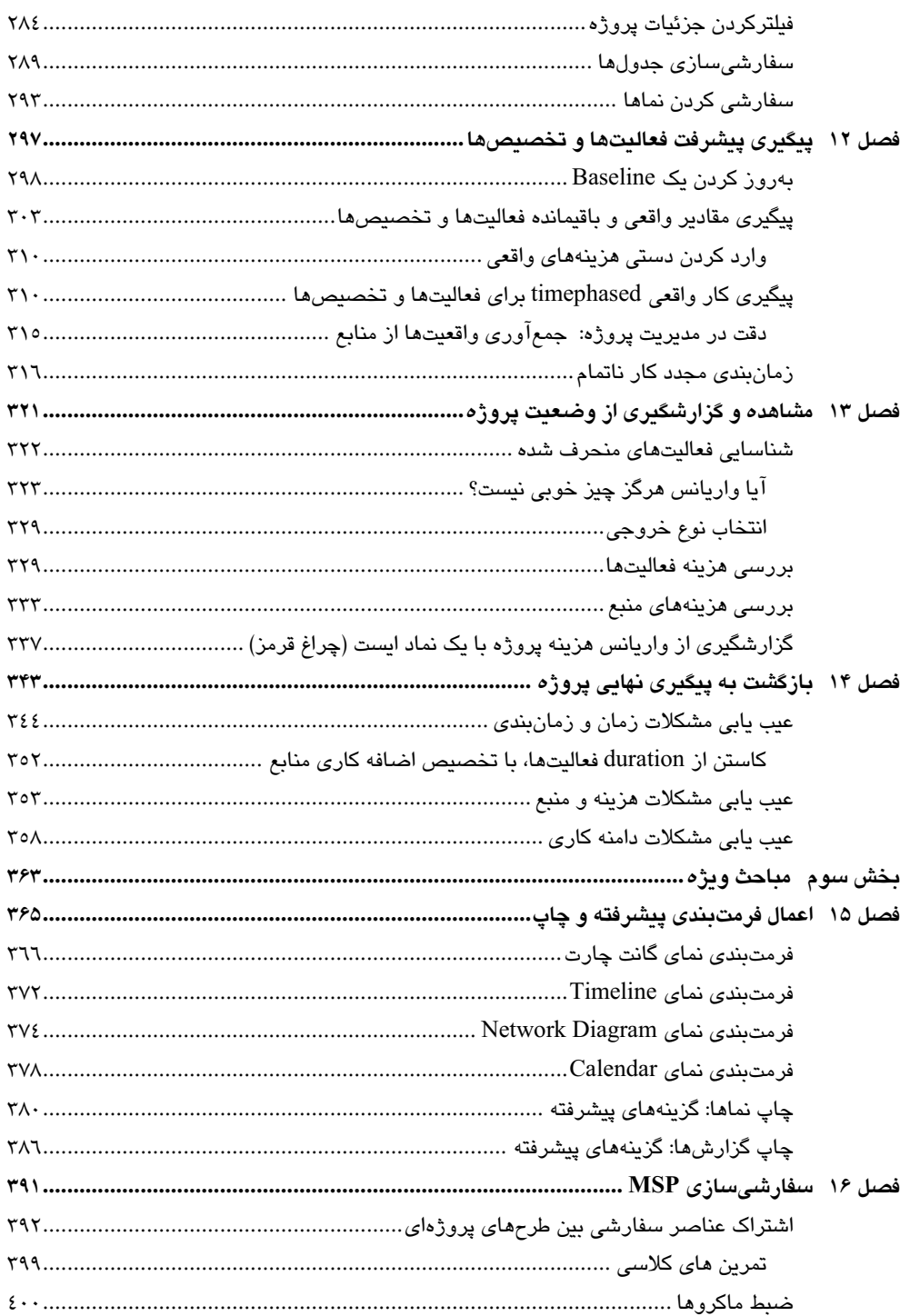

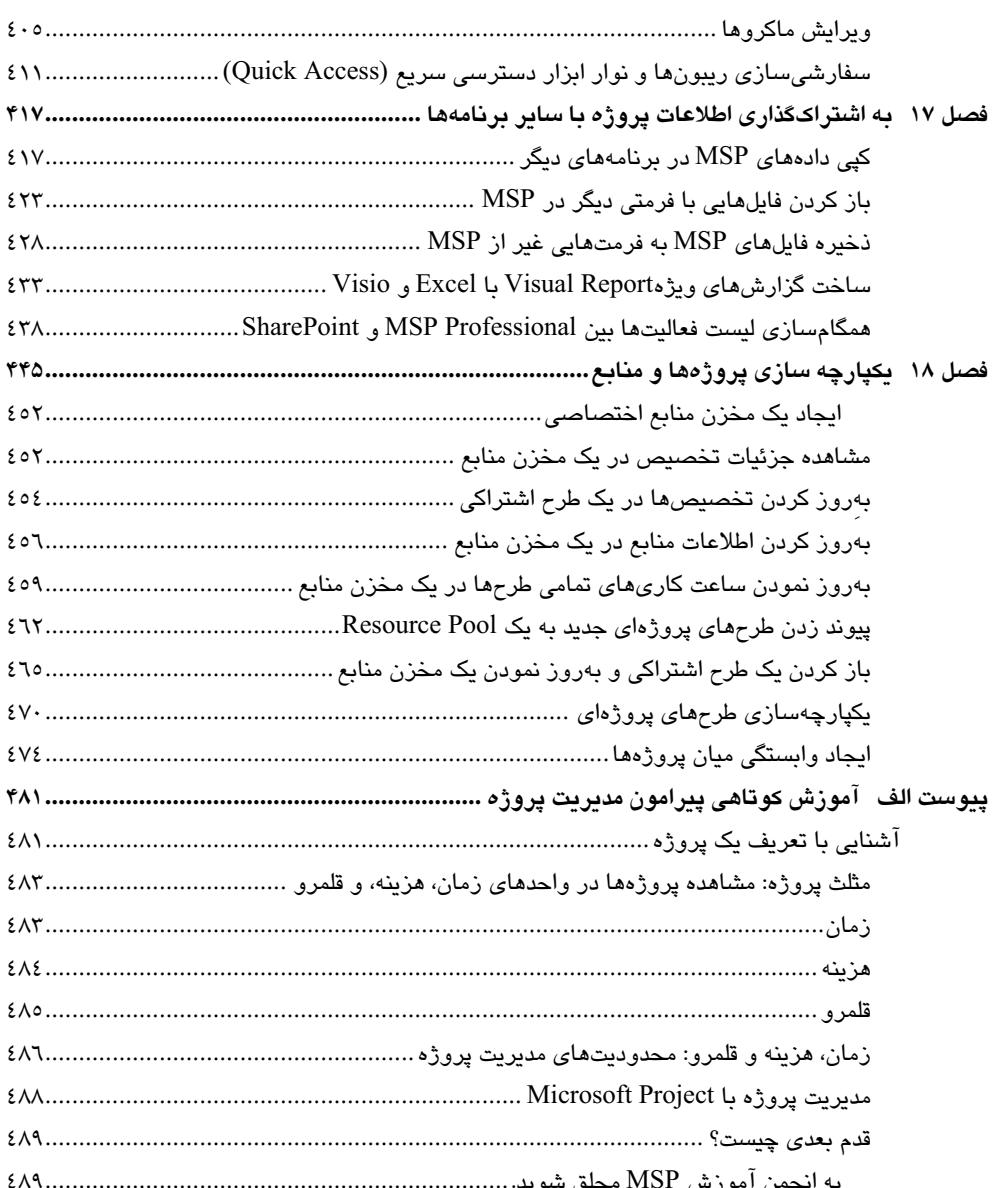

#### ديباچه

بالاخره مایکروسافت تصمیم خود را در ریبونی کردن نرمافزار Project گرفت و پس از وقفهای ۳ ساله از تولد سایر نرمافزارهای آفیس ۲۰۰۷، پروجکت را نیز به زینت ریبونهای زیبای خود آراست. ممکن است در نگاه نخست به اینترفیس کاربری پروجکت، احساس ترس بر شما غالب شود و نگران فراگیری و کار با آن شوید، اما پس از مرور ریبون، کار با آن را بسیار سادهتر از قبل خواهید یافت. افزون بر تغییر اینترفیس کاربری آن، چند آیتم کاربردی دیگر نیز به آن اضافه شده است؛ از جمله خنثی یا ناتوان نمودن فعالیتها، امکان چند Undo، نحوه زمان بندی خودکار یا دستی فعالیتها، نمای Timeline، و تعدادی دیگر.

از آنجا که از نگارش نخستین ویرایش این کتاب، یعنی آموزش گام به گام Project 2002 هفت سال گشته و در دو ویرایش بعدی آن، یعنی ۲۰۰۳ و ۲۰۰۷، تنها به اعمال تغییرات جدید و اندک برنامه اکتفا کرده بودم، لازم دانستم این بار، یک بازنگری اساسی روی کتاب انجام داده و در حقیقت، آن را از نو به نگارش درآورم. مواردی که نیاز به ترجمه داشت نیز برگرفته از کتاب آقایان چتفیلد و جانسون است که ساختار پایه این کتاب را تشکیل میدهد. ناگفته نماند در این میان، ایراداتی بر برخی موارد ترجمه شدهی قبلی خود یافتم که البته از اساتید و خوانندگان گرامی انتظار میرفت اشکالات و نقطه نظرات خود را با بنده در میان بگذارند.

به هر روی، این بازنگری کلی، تغییراتی در جانمایی برخی از فصلها، و حذف و اضافه شدن برخی مباحث را به دنبال داشت. همچنین تمرینهای کلاسی بسیار کاربردی، به برخی فصلها اضافه شد که انجام آن می،تواند بسیار راهگشا باشد. بنابرین مطالبی که از ویرایش پیشین کتاب، یعنی گام به گام Project 2007 حذف شده است هنوز جنبه آموزشی خود را حفظ کرده و میتواند مورد استفاده واقع گردد. كتاب "ترفندها و نكات Project " نوشتهى مهندس شاهين قاجار، كتاب "آموزش شماتیک برنامهریزی و کنترل پروژه با Primavera P6'' نوشته اینجانب، و کتاب آموزش پیشرفته Primavera P6 V7 نوشته مهندس حسین راد مهر (عوضخواه) نیز به دوستاران مدیریت پروژه توصیه میگردد. اگر عمری و مجالی یافت شود، جلد دوم کتاب حاضر را در سطحی پیشرفتهتر، آماده خواهم نمود.

ادعای خاصی از بابت این ویرایش از کتاب ندارم، اما با بررسی کتابهای موجود در بازار، کمتر کتابی را دیدم که هم وارد مباحث تئوریک مدیریت پروژه به صورت کارگاهی شده باشد و هم کار روی یک پروژه زنده حقیقی را دنبال نموده باشد تا این دو در کنار هم، ساختار ذهنی خواننده را در کار مدیریت و کنترل پروژه شکل دهد. با وسواسی که در تألیف و ترجمه این کتاب به خرج دادم، اما هنوز پذیرای نقطهنظرات شما گرامیان از طریق ایمیل هستم.

در اینجا پورش مرا از بابت تأخیری که در نگارش این ویرایش جدید کتاب روی داد پذیرا باشید که البته دليل آن، ٩ ماه زماني بود كه صرف ترجمه و تأليف كتاب ٢ جلدي "مرجع كامل Access 2010 به همراه VBA" در ۱٦۰۰ صفحه شد که تا اوایل اسفند ۸۹ مرا درگیر نمود و به ناچار، در فرصت باقی مانده، از تعطیلات نوروز ۹۰ استفاده نمودم تا حداقل، کتاب در نمایشگاه بین المللی کتاب ۹۰ عرضه شود. امیدوارم این فشردگی کاری که موجب فاصله افتادن در روابط نزدیکان و آشنایان و حتی خانواده درجه ۱ من شده است موجب رنجش این عزیران نشده باشد. جادارد در همینجا بهویژه از مادر و خواهر عزیزم که این اواخر، وقت کمتری را با ایشان سپری نمودهام پوزش خواسته و نیز از بابت حمایتهای همهجانبهشان قدردانی نمایم.

باشد که با رضایت خاطر خوانندگان گرامی، تلخی این کم توجهیها با شیرینی دعای خیر خوانندگان جبران گردد.

#### يعسوبى

h yasoubi@yahoo.com

فروردين ۹۰

#### استفاده از این کتاب در کلاس: پیشنهاداتی برای اساتید گرامی

این کتاب علاوه بر اینکه میتواند راهنمای مناسبی برای آموزش شخصی هر فردی بدون شرکت در کلاسهای آموزشی باشد، برای محیطهای آموزشی و نیازهای مختلف درسی نیز مناسب است.

جدول زیر، سازماندهی مطالب کتاب را برای دورههای مختلف آموزشی، برای شما استاد گرامی ارائه میکند.

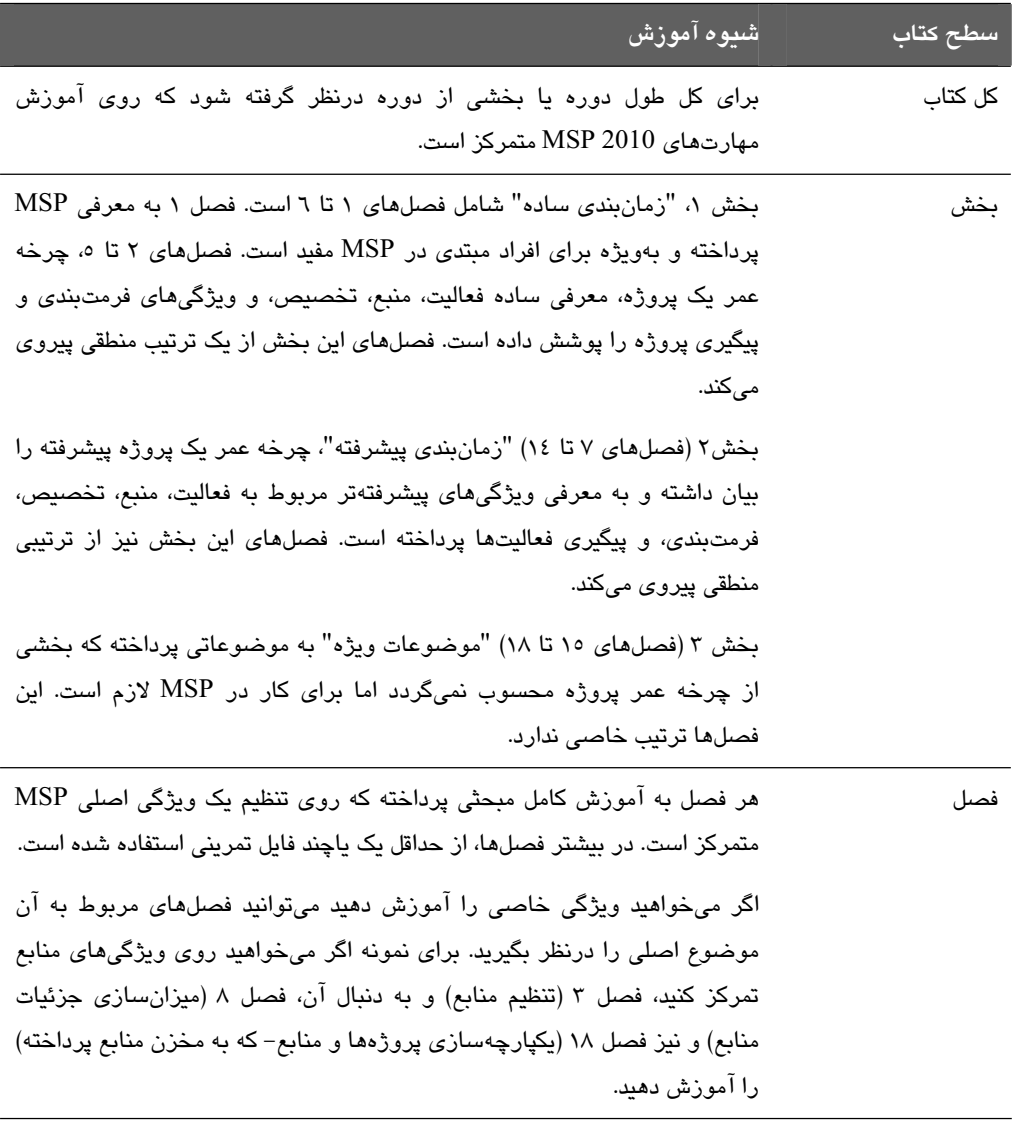

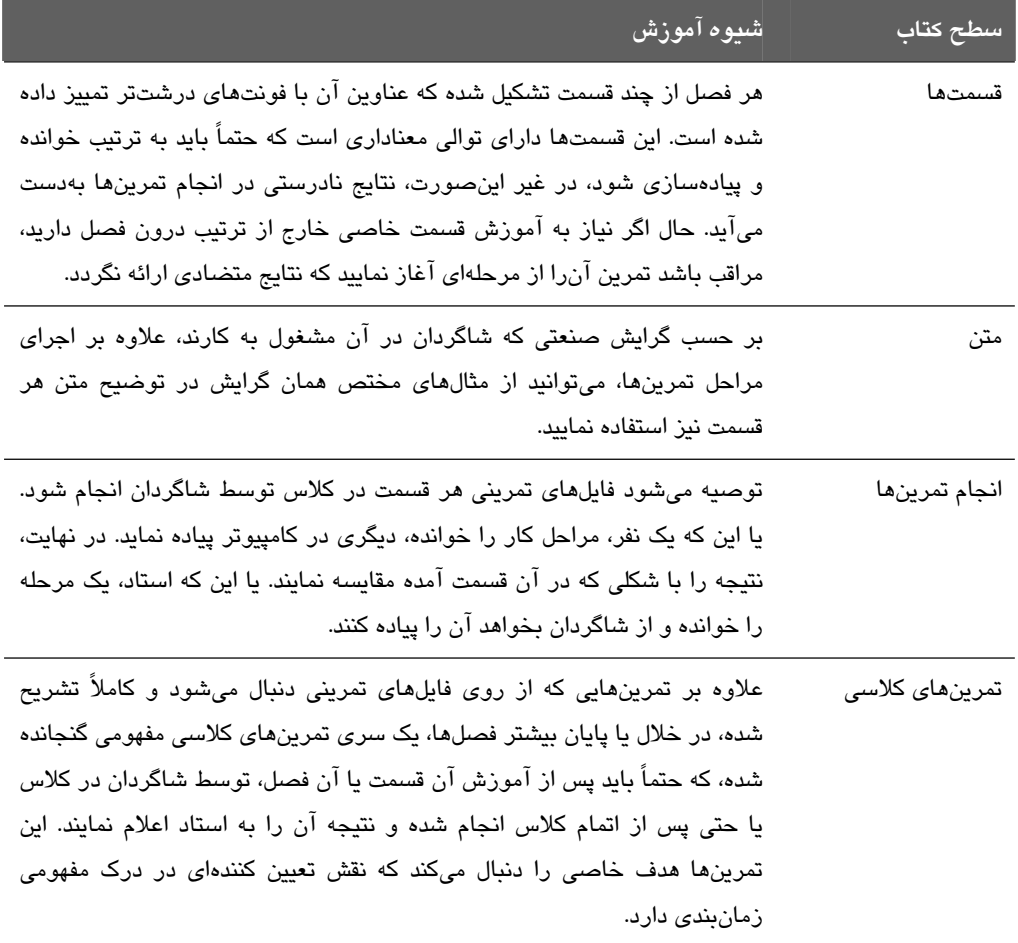

تعداد صفحاتی که به هر فصل اختصاص دارد با دیگری متفاوت است. بنابرین توصیه میشود برای تخمین زمان لازم برای آموزش هر مبحث و انجام تمرینهای آن، تمرینها را یکبار برای خود انجام دهید تا زمان تخمینی هر یک را در انجام آن توسط شاگردان بهدست آورید. با این حال، یک کاربر حرفهای MSP باید بتواند تمرینهای هرفصل را در یک ساعت انجام دهد، اما یک کاربر جدید شاید نیاز به زمان بیشتری داشته باشد.

#### آموزش مدیریت پروژه درکنار MSP

یکی از ویژگیهای اصلی و مهم استراتژی آموزشی این کتاب این است که پس از خواندن آن، با موفقیت در MSP، به موفقیت در اصول پایهای مدیریت پروژه نیز دست میLبید. زیرا علاوه بر آموزش تئوریک مبحث مدیریت پروژه در هر قسمت، به آموزش کارگاهی مبحث کنترل پروژه نیز در کنار جنبه تثوریک قضیه پرداخته است. بدین لحاظ، میتواند بهعنوان یک رفرنس درسی برای واحد مدیریت پروژه استفاده گردد.

### پیش2فقار

#### معرفي Microsoft Project 2010

مایکروسافت پروجکت ۲۰۱۰، برنامه مفیدی است که در طراحی، برنامهریزی و مدیریت اغلب پروژهها به ما کمک میکند. پروجکت ۲۰۱۰ ابزارهای سادهتر و شهودیتری را برای کمک به ارائه نتایج مفیدتر در اختیارمان میگذارد؛ از deadlineهای وخیم جلسات و بودجهها گرفته تا انتخاب منابع مناسب. از پروجکت در موارد زیر میتوان استفاده کرد:

- ایجاد طرحهای پروژهای در هر سطحی از جزئیات که برای پروژه مناسب باشد. کار با خلاصه دادهها بهشکل بدوی یا در صورت امکان، انتقال به سبکی با جزئیات بیشتر. بررسی اینکه کدام فعالیتهای پروجکت میتراند بهشکل خودکار زمانبندی شود یا اینکه زمانبندی آن بهصورت دستی انجام گیرد.
- مدیریت فعالیتها، هزینهها، کار، و منابع در هر سطحی از جزئیات که برای احتیاجات يروژه مناسب است.
- مشاهده دادههای طرح پروژه از نماهایی متنوع. اعمال گروهبندی، هایلایتکردن، مرتبسازی، و فیلتربندی، برای مشاهده دادهها به روش دلخواه.
	- پیگیری و مدیریت طرح پروژه درطول اجرای پروژه
- همکاری و به اشتراکگذاری دادهها با افراد دیگر درون سازمان بهکمک انواع برنامههای کاربردی مفید
- استفاده از مخزن منابع، پروژههای یکپارچه، و پیوندهای بین پروژهای برای گسترش تمرکز مدیریت پروژه خود، بین چندین پروژه

پروچکت ۲۰۱۰ از روی تجارب نسخههای پیشین MSP<sup>'</sup> ساخته شده است تا ابزارهای مدیریت پروژه را به شکل مفیدتری فراهم آورد. در اینجا مروری داریم بر ویژگیهای جدیدی که در خلال کتاب به کرات استفاده خواهد شد.

 $^{\rm 1}$  Microsoft Project : يا همان پروجکت

#### ویژگی های چدید

اگر درحال ارتقاء یکی از نسخههای قدیمی MSP به نسخه جدید ۲۰۱۰ هستید، پس از نصب آن احتمالاً با مشاهده تفاوت بین این دو شگفتزده خواهید شد. در اینجا به معرفی این موارد جدید مىپردازيم.

#### $Project 2007$  ; تقاء از

اگر از نسخه ۲۰۰۷ به ۲۰۱۰ آمده باشید ممکن است تعجب کنید که چرا مایکروسافت، این ویژگی های جدید و تغییرات اینترفیس را به این برنامه مدیریت پروژه دسکتاپ افزوده است. این ویژگیهای جدید عبارتند از:

- اینترفس Microsoft Office Fluent (ریبون)؛ عدم نباز به چستچوی بیش از چد در منوها، زیرمنوها، و پنجرههای محاورهای. این اینترفیس جدید، تمامی فرمانهای پرکاربرد را به شیوه جدیدی سازماندهی کرده تا از طریق برگهها در بالای پنجره برنامه، با سرعت ىىشترى قاىل دسترس باشد.
- ناحیه یا نمای Backstage؛ در آخر، تمام ابزارهایی که برای کار با فایلها نیاز میشود، از یک محل واحد قابل دسترس است.
- زمان بندی دستی فعالیتها؛ با هر اطلاعاتی (دادههای عددی یا متنی) که ممکن است داشته باشید شروع به ایجاد فعالیتها<sup>\</sup> نمایید و تا وقتی آماده نشدهاید نگران زمانبندی<sup>۲</sup> فعالیتها نباشید. فعالیتهایی که بهشکل دستی زمانبندی شده، تأثیری از duration، تاریخهای شروع و پایان، وابستگیها، یا سایر موضوعاتی که سبب میشود MSP فعالیتی را از نو زمانبندی کند نمیپذیرد. سپس میتوان برای هر یک از فعالیتها و یا برای کل یک طرح پروژه، از زمانبندی دستی به خودکار سوئیچ کرد.
- نمای Timeline: یک نمای "بروژه در یک نگاه" ایجاد مرکند که تنها به فعالیتهای مادر ،ُ فعالیتها، و Milestoneهایی که انتخاب میکنید اشاره دارد. بهسادگی می توان این نما را بهشکل یک تصویر گرافیکی کیی کرده و در برنامههای کاربردی دیگر paste نمود.

<sup>3</sup> طول مدت زمان انجام فعاليت

 $1$  Tasks

 $2$  Scheduling

<sup>&</sup>lt;sup>4</sup> Summary Tasks : فعاليتهاى خلاصه

- بهبود Paste كردن در Excel و Word؛ دادههای MSP را به Excel یا Word منتقل نموده و سرستونها و ساختار تورفتگی زیرفعالیتهای دادههای پروژه خود را نیز در آنحا داشته باشید.
- قابل سفارشی،سازی بودن ریبون؛ برگهها و گروههای ریبونی خود را برای درج مسیر  $\bullet$ كارىتان ايجاد نماييد.
- فیلدهای سفارشی؛ اگر مقادیر عددی، تاریخ، یا رشته متنی را در انتهاییترین ستون سمت  $\bullet$ راست یک جدول وارد نمایید MSP نوع صحیح دادهما را تشخیص میدهد.
- بهبودهای AutoFilter؛ مانند اکسل، با کلیک روی فلشهای AutoFilter در بالای  $\bullet$ سرستونها، علاوه بر فیلتربندی، امکان مرتبسازی و گروهبندی دادهها نیز مهیاست.
- Save as PDF or XPS؛ اسنادی به فرمت PDF یا XPS را بهصورت مستقیم از MSP  $\bullet$ ايجاد كنيد.
- نمای Team Planner (تنها در MSP Professional)؛ اعمالی همچون تخصیص دوباره  $\bullet$ یک فعالیت از یک منبع به دیگری، با درگکردن ساده در این نما مهناست.
- فعاليتهاى خنثى يا Inactivate (تنها در MSP Professional)؛ فعاليتهاى انتخابى را از  $\bullet$ یک طرح یروژه، غیرفعال<sup>\</sup> میکند (اما حذف نمیکند) تا تأثیری در زمان $\mu$ بندی کلی نداشته باشد، اما در صورت لزوم میتوان دوباره آنها را فعال نمود.
- تعامل با SharePoint Task List (تنها در MSP Professional)؛ فعاليتها را بين MSP  $\bullet$ و یک نوع جدید از لیستهای Microsoft SharePoint بهنام Project Task List، منتشر و همگامسازی<sup>۲</sup> میکند.

#### ا, تقاء از Project 2003

اگر از پروجکت ۲۰۰۳ وارد نسخه ۲۰۱۰ میشوید، علاوه بر موارد ذکر شده بالا، ویژگیهای دیگری به پروجکت ۲۰۰۷ اضافه شده که آشنایی با آن خالی از لطف نیست، البته اگر پیشتر به نسخه ۲۰۰۷ شيفت نكرده باشيد:

 $1$  Disable  $2$  Synchronize

- گزارش،های ویژه (Visual Reports)؛ جزئیات فعالیت، منبع، یا تخصیص را با ساختاری به فرمت گرافیکی قوی به Excel و Visio ارسال<sup>\</sup> میکند.
- تغییر هایلایت شدن؛ مشاهده مقادیر تغییر یافته بهشکل هایلایت شده در سرتاسر یک طرح پروژه بلافاصله پس از اینکه تغییری در مقدار محاسباتی یک فعالیت، منبع، یا تخصیص اعمال كند.
- منابع هزينهاي (Cost Resources)؛ اين نوع ويژه از منابع به فعاليتها تخصيص مي يابد تا ردههایی از هزینههایی که می خواهید پیگیری نمایید اضافه گردد، ازجمله سفر یا تفریح و یذیرایی. منابع هزینهای، تأثیری در زمانبندی فعالیتهای مربوط به آنها ندارد.
- نوار Task Inspector؛ که نوار Task Driver نیز نامیده میشود جزئیاتی که در زمانبندی یک فعالیت انتخابی تأثیرگذار است را نمایش میدهد.
- چندین مرتبه Undo؛ برخلاف پروجکت ۲۰۰۳، در نسخه ۲۰۰۷ امکان چند مرحله Undo برای بازگرداندن تغییرات اعمالی اضافه شده است.
- استثناءهای تقویم ساعت کاری؛ نهتنها تاریخ کارنکردن، بلکه توضیح ساعت کارنکردن را در تقويم پروژه يا منبع ثبت ميكنيد.

#### شروع کار

خیلی از کاربران، از وقتی MSP وارد ویندوز شده با آن کار کردهاند و هر نسخه جدید آن، چیزی ارائه داده که برنامهریزی و مدیریت پروژه را کمی سادهتر ساخته است. MSP 2010 یک ارتقاء اساسی برای مدیریت پروژه دسکتاپ محسوب میگردد که در ادامه، با آن آشنا خواهیم شد. MSP خیلی دیرتر از سایر محصولات خانواده آفیس، ریبونی شد. حتی نسخه ۲۰۰۷ آن برخلاف دیگر برنامههای آفیس ۲۰۰۷ ریبونی نشده بود. بنابرین در این فاصله احتمالاً اغلب شما با نسخههای ۲۰۰۷ و یا ۲۰۱۰ برنامههایی همچون Word و Excel کارکردهاید و به شناخت کلم. نسبت به ریبونها دست یافتهاید. هرچند در ابتدا مقاومت زیادی از سوی کاربران برای جایگزینی آفیس ۲۰۰۳ با آفیس ۲۰۰۷ صورت میگرفت و همه معتقد بودیم کار با ریبونها کمی گیجکننده است. اما به واقع، با یک هفته کار در نسخه ۲۰۰۷، دیگر کسی سراغ نسخههای ۲۰۰۳ نخواهد رفت. با این تفاصیل، اگر کارکرد ریبونها و برگهها و گروههای ریبونی را میدانید میتوانید از این قسمت و قسمتهای مشابه مربوط به معرفی ریبونها در این کتاب بگذرید.

#### تغيير نمايش ريبون

هدف از محیط کاری Microsoft Office، کارکردن با اسناد Office، ازجمله طرحهای MSP، اسناد Word، كاريوشەهاي Excel، ارائەهاي PowerPoint، نامەهاي ايميل Outlook، و جدول،هاي دیتابیس Access تاحدامکان بهشکل شهودی است. با دادن فرمانها از درون سندی از برنامه که باز است، با یک سند آفیس و محتویاتش کار میکنید. تمام برنامههای آفیس ۲۰۱۰، فرمانها را روی یک نوار افقی بهنام "ریبون" سازماندهی کردهاند که در بالای پنجره هر برنامهای که سندش فعال باشد یا نباشد ظاهر مے گردد.

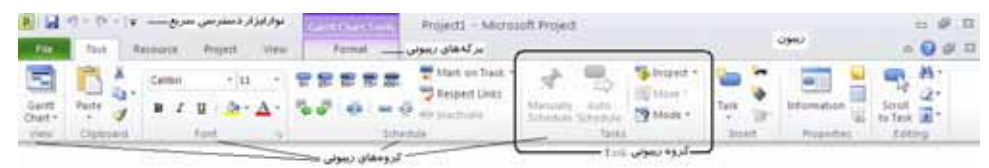

فرمانها درون برگههای هر ریبون سازماندهی شده است، طوری که هر برگه شامل گروههای خاصی است که درون آنها، یک سری آیکن و دکمه فرمان است که هریک کار خاصی انجام میدهد. برخی از فرمانهای درون گروههای ریبونی نیز به شکل لیستها و یا درون گالریها جای گرفتهاند. گروههایی نیز موجود است که به پنجرهها یا نوار وظیفههای حاوی فرمانهای دیگر متصل شده استنص

در خلال این کتاب، فرمانها و عناصر ریبونی که مربوط به ویژگی خاصی است که درحال بحث روی آن هستیم را معرفی میکنیم. در این مورد، شکل ظاهری عمومی ریبون و چیزهایی که در ظاهر آن تأثیرگذار است را معرفی کرده و روشهای یافتن محل فرمانهایی که در نماهای فشرده ریبون به چشم نمیآید را ارائه میدهیم.

#### يويايي عناصر ريبون

داینامیک یا پویا بودن ریبون به این معناست که شکل ظاهری فرمانهای روی ریبون برحسب تغییر پهنای ریبون دچار تغییر میگردد. هر فرمان میتواند بهشکل یک آیکن بزرگ یا کوچک و یا یک دکمهای برچسبدار کوچک یا یک مدخل لیست اشکار گردد. با کاهش پهنای ریبون، اندازه، شکل، و حضور دکمههای روی ریبون برطبق فضای موجود وفق داده میشود.

برای نمونه، وقتی فضای افقی کافی موجود باشد، دکمههای روی برگه Task از پنجره برنامه MSP گسترانیده شده و امکان مشاهده فرمانهای بیشتری در هر گروه مهیا میگردد.

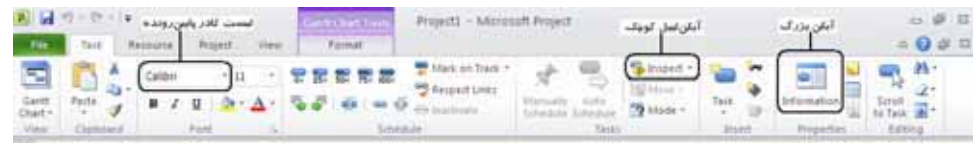

اگر پهنای رسون را کاهش دهند، برچسب روی دکمههای کوچک ناپدید میگردد و تمامی گروههای دکمهها در زیر یک دکمه که نمایانگر گروه است مخفی میشود. کلیک روی دکمه گروهی، فهرستی از فرمانهای موجود در آن را نمایش میدهد.

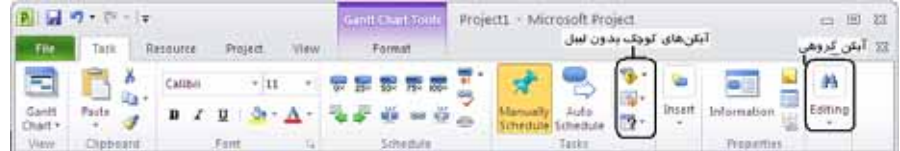

وقتی پنجره خیلی باریک می شود، برای نمایش همه گروهها یک فلش جهتی متحرک در انتهای سمت راست ریبون نمایان میشود. با کلیک روی آن، گروههای پنهان شده نمایش مییابد.

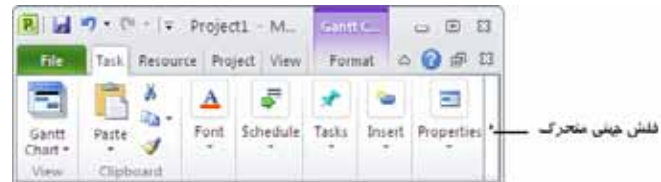

#### تغيير يهناي رببون

پهنای ریبون، بستگی به فضای افقی موجود برای آن دارد که خود، به سه عامل زیر مرتبط است:

● يهناي ينجره برنامه؛ ماگزيمم كردن ينجره برنامه، بيشترين فضا را در اختيار عناصر ریبون میگذارد. با کلیک روی آیکن Maximum در گوشه بالای سمت راست پنجره یا با درگکردن بردار یک پنجره ماگزیمم نشده، میتوان پنجره برنامه را تغییر سایز داد.

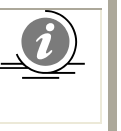

اگر از Windows 7 استفاده میکنید با درگکردن نوار عنوان پنجره برنامه به بالای صفحه، میتوانید پنجره برنامه را ماگزیمم کنید.

بزرگنمایی صفحه؛ رزولوشن صفحه، اندازه نمایش صفحه کاربر است که بهشکل حاصلضرب پیکسلهای عرضی در پیکسلهای ارتفاع صفحه بیان میگردد. بزرگنمایی بیشتر، مقدار اطلاعات بیشتری را در یک صفحه جا میدهد. گزینههای بزرگنمایی بستگی به مانیتور دارد. در زمان نوشتن این کتاب، محدوده بزرگنماییهای ممکن صفحه از

800\*600 تا 1152\*1048 بود. در مورد ریبون، تعداد پهنای بزرگتر پیکسلها (عدد اول)، تعداد بیشتری از دکمهها را روی ریبون نمایش میدهد و به دکمههای بزرگتر هم امکان نمایش داده میشود. در ویندوز 7 از طریق Screen Resolution در Control Panel میتوان بزرگنمایی را تغییر داد.

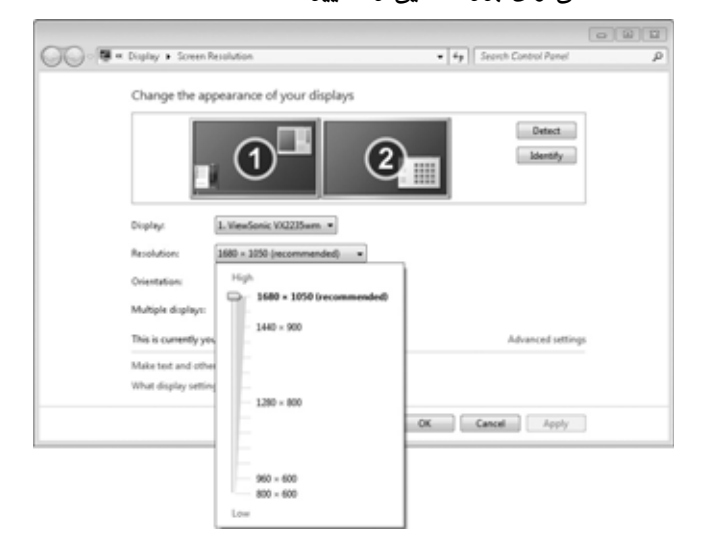

چگالی نمایشی صفحه؛ شاید ندانید که میتوانید درشتنمایی<sup>٬</sup> هرچیزی که در صفحهتان  $\bullet$ آشکار میگردد را با تغییر تنظیم درشتنمایی در ویندوز اصلاح نمایید. تنظیم درشتنمایی صفحه روی %125 باعث بزرگتر دیده شدن متن و عناصر اینترفیس کاربری میگردد. این کار، خوانایی اطلاعات را افزایش میدهد اما اطلاعات کمتری در هر صفحه جاداده میشود. در ویندوز 7 میتوان درشتنمایی صفحه را از پنجره Display در Control Panel تغيير داد.

 $1$  Magnification

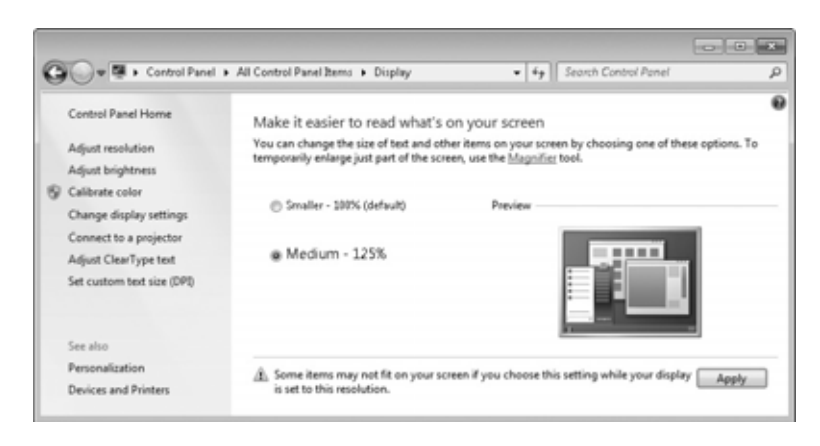

درشتنمایی صفحه، ارتباط مستقیمی به چگالی عناصر متنی روی صفحه دارد که با واحد dpi یا ppi بیان میگردد ْ. (این واحدها قابل تبادل بوده و در حقیقت، هردو در پنجرهای از ویندوز که تنظیم را تغییر می دهید استفاده میگردد.) dpi بزرگتر به معنای نمایش متن و عناصر اینترفیس کاربری بزرگتر در صفحه است. به حالت پیشفرض، ویندوز عناصر صفحه و متن را در 96dpi نمایش مى دهد. انتخاب Medium-125% display setting باعث تغيير dpi متن و عناصر صفحه به 120dpi میگردد. میتوان یک تنظیم سفارشی تا %500 درشتنمایی یا 480dpi را در پنجره Custom DPI Setting انتخاب نمود.

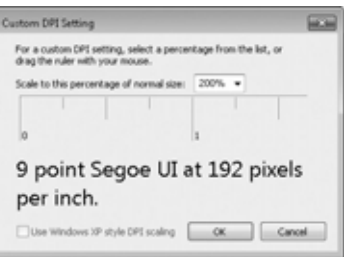

میتوان یک درشتنمایی تا %200 را از لیست انتخاب کرد و یا با درگکردن دکمه خطکش شکل فوق از چپ به راست، مقدار بزرگتر*ی* را برگزید.

#### تطبيق مراحل تمرينها

تصاویر شکلهای تمرینهای این کتاب، با رزولوشن 800\*1280 در درشتنمایی %100 و سایز متن پیشفرض (96dpi) تهیه و ارائه شده است. اگر هر یک از تنظیمات سیستم شما متفاوت باشد،

مخفف dots per inch یا تعداد نقطه در هر اینچ است. ppi نیز مخفف points per inch است.  $\operatorname{ppi}^1$ 

ممکن است ریبون روی صفحه خود را متفاوت با آنچه در این شکلها نمایش داده شده ببینید. یعنی شاید دکمههای کمتر یا بیشتری را در هر گروه ببینید، یا آیکن دکمهها را کوچکتر یا بزرگتر از این شکلها بیبنید و یا چتی ممکن است گروه یا یک دکمه ارائه شود که وقتی روی آن کلیک میکنید فرمان های آن نمایش داده شود.

#### فاىلھاي تمريني

پیش از شروع خواندن بخش اول، فایلهای تمرینی کتاب را از پوشه Practice Files درون CD همراه کتاب بر روی سیستم خود کپی نمایید. برای این کار، محتویات CD را به حالت Explore باز کرده و پوشه مزبور را Copy و در یکی از درایوهای سیستم، Paste نمایید. البته این فایلها به صورت آنلاین، از آدرس http://go.microsoft.com/fwlink/?LinkId=191765 که صفحه مربوط به اطلاعات این کتاب است قابل دانلود می باشد. ایمیل mspinput@microsoft.com نیز برای پاسخ به پرسشهای تکنیکی خوانندگان درنظر گرفته شده است.

در آدرس http://spport.microsoft.com نیز امکان دریافت کمک از تیم پشتیبانی مایکروسافت مهياست.

#### نصب نرمافزار

CD همراه کتاب، محتوی نسخه حرفهای با Project Professional نرمافزار است که قابلیتهای بیشتری نسبت به نسخه Standard بهمنظور تعامل با Project Server و Microsoft SharePoint دارد. با این وجود، تمرینها و شکلهای کتاب بر اساس نسخه استاندارد یی ریزی شده تا در صورت استفاده از این نسخه، مشکلی پیش نباید.

نصب نرم افزار بسیار ساده است. پس از قرار دادن CD در CD-ROM، پنجره راهانداز آن باز میشود که در آن امکان بهروز نمودن نسخه پیشین MSP سیستمتان و یا نصب از ابتدا با شرایط سفارشی (Custom) یا کلی وجود دارد که مانند سایر نرمافزارهای آفیس، پهشکل کاملاً خودکار دنبال میشود. چنانچه پس از ٦ ماه، قادر به اجرای برنامه نبودید، مراحل کراک را طبق دستورالعمل موجود در فایل Read Me دنبال کنید تا دوباره فعال گردد.

#### نمادها

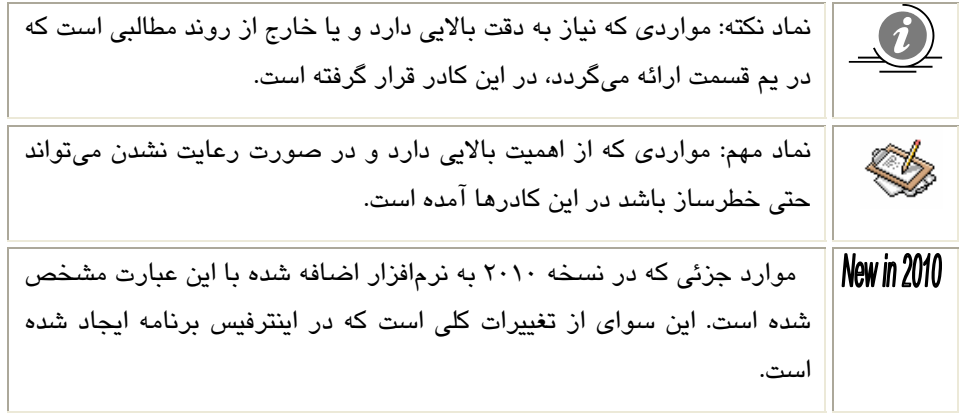

نوشتههایی که درون اینگونه کادرها قرار گرفته، جهت توضیح بیشتر مبحثی است که دنبال مىگردد.

# بخش اول

زمانبندی ساده

# فصل ۱

## سىياچتى در MS Project 2010

در این فصل، یا موارد زیر آشنا خواهید شد:

 $\overline{\text{MSP}}$  استفاده از نمای BACKSTAGE برای باز کردن و ذخیرهی فایلهای

 $\overline{\text{MSP 2010}}$  کار با برگههای مختلف اینترفیس ریبون، تغییر عمده ویژه در 9010 MSP

**∕ استفاده از نماهای مختلف برای مشاهده اطلاعات MSP ارائه شده به روشهای گوناگون** 

MSP 2010 میتواند ابزار رفتن به جعبهابزار مدیریت پروژه باشد. این کتاب نحوه استفاده از MSP برای ساختن طرحهای پروژهای کامل با فعالیتها<sup>\</sup> و منابع'، استفاده از ویژگیهای گسترده .<br>فرمتبن*دی* برای سازماندهی و قالببندی جزئیات طرح پروژه، پیگیری کار واقعی نسبت به کار برنامهریزی شده، و انجام امور اصلاحی در حین پیگیری پیشرفت را توضیح میدهد.

مدیریت پروژه، یک هنر تجربی و دانش وسیع است. خوانندگان این کتاب، یا بهشکل جدی درگیر کار مدیریت پروژه هستند و یا شانس این را دارند که بتوانند به مهارت کافی در این زمینه دست یابند.

مدیریت پروژه از لحاظ ذاتی، ترکیبی از مهارتها و ابزارهایی است که در پیشگویی و کنترل پیآمدهای تلاشهای تعهد شده توسط سازمانتان به شما کمک میکند. سازمان میتواند درگیر کارهای دیگری سوای از پروژهها باشد. پروژهها (مانند انتشار یک کتاب کودک جدید)، جدای از عملیات روزمره (مثل اجرای سرویسهای حقوق و دستمزد) است. پروژهها تلاشهای موقتی و گذرای تعهد شدهای هستند برای ایجاد برخی نتایج قابل تحویل یا انحصاری. با استقرار یک سیستم مدیریت پروژه مناسب، باید بتوان به پرسشهای زیر پاسخ داد:

- ِ برای تولید قابل تحویل بودن <sup>۳</sup> پروژه، چه فعالیتهایی باید انجام پذیرد، و به چه ترتیبی؟
- $1$  Tasks
- $2$  Resources
- $3$  Deliverable
- هر فعالیت چه زمانی باید انجام گیرد، و deadline نهایی کجاست؟
	- این فعالیتها را چه افرادی انجام میدهند؟
		- $\cdot$  = هزينه آن چقدر است $\cdot$
	- آیا فعالیتهایی طبق زمان بندی انجام نگرفتهاند، کدامیک؟
	- بهترین روش ارائه جزئیات پروژه به ذینفعان پروژه چیست؟

مديريت پروژه خوب، تضميني بر موفقيت هر پروژه نيست، اما مديريت پروژه ضعيف، همواره تضمینے پر شکست است.

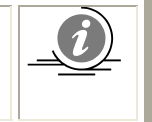

اگر بهتازگی یا به وادی مدیریت پروژه نهادهاید، ابتدا پیوست الف را بخوانید تا ۔<br>یک آشنایی ایتدایی یا اصطلاحات آن پیدا کنید.

این فصل، شما را به یک تور سریع در افصا نقاط MSP میبرد. اگر کاربر جدیدی در MSP هستید، ویژگیها و قابلیتهای اساسی آن که موجب قدرتمندی MSP شده است را خواهید دید. درصورتی که از نسخههای قبلی میهمان این نسخه شدهاید نیز شما را بر سر سفره ویژگیهای جدید آن خواهیم برد و با چند مورد از شما پذیرایی خواهیم نمود!

دو ویرایش متفاوت از MSP 2010 موجود است:

- Project Standard؛ برنامه دسکتاپ entry-level که با آن میتوان طرحهای پروژهای را ايجاد و اصلاح كرد.
- Project Professional: شامل همه کارایی ویرایش استاندارد است بهعلاوه چند ویژگی اضافه که برای ایجاد و اصلاح طرحهای پروژهای بهکار میرود. این نسخه همچنین قابلیت اتصال به Project Server که روش مدیریت پروژه سازمانی  $(\mathrm{EPM^{1}})$  مایکروسافت است را دارا مے باشد.

تمرکز این کتاب روی قابلیتهای دسکتاپ در هردو ویرایش استاندارد و حرفهای MSP است. وقتی یک ویژگی دسکتاپ که مختص MSP حرفهای است بیان میشود، دستورالعملهای ویژه کاربران هر دو ویرایش را ارئه میدهیم. اغلب تمرینها، حول چاپ یک کتاب کودک توسط یک مؤسسه انتشاراتی بەنام Lucerne Publishing میچرخد. هر کتاب جدید (حتی این کتاب)، بەخودی خود،

<sup>&</sup>lt;sup>1</sup> Enterprise Project Management

یک پروژه را تشکیل می دهد؛ در حقیقت، برخی از این نوع پروژهها نسبتاً پیچیده هستند و منابع هزینهای و deadlineهای قوی را درگیر خود میکند. فکر میکنیم بتوانیم بسیاری از مشکلات زمانبندی که مدیران پروژهی این انتشارات با آن مواجهند را تشخیص داده و ما نیز در این تمرینها، رامحلهایی که آنها در پیش گرفتهاند را دنبال نموده و به زمانبندی خود اعمال کنیم.

Í

اگر از MSP Professional استفاده میکنید شاید نیاز باشد تغییری در تنظیمات برنامه اعمال کنید. این کمک میکند که فایلهای تمرینی این فصل، تأثیری در دادههای Project Server نگذارد. در این مورد با admin سازمان خود مشورت کنید.

#### آشنایی یا MS Project

برای اجرای MSP میتوان مانند هر نرمافزار دیگری، از منوی Start ویندوز و یا آیکن میان بر آن در دسکتاپ اقدام نمود و یا یک فایل MSP موجود را با کلیک دوبل روی آن باز کرد. در این تمرین میخواهیم بدون باز کردن یک طرح پروژه، MSP را اجرا کرده و به معرفی اجزای اصلی اینترفیس آن بیردازیم.

- ۰. از نوار وظیفه ویندوز، روی آیکن Start کلیک کنید.
- ۲. در منوی Start، روی All Programs رفته، وارد گروه نرمافزارهای Microsoft Office شده و روی Microsoft Project 2010 کلیک کنید.

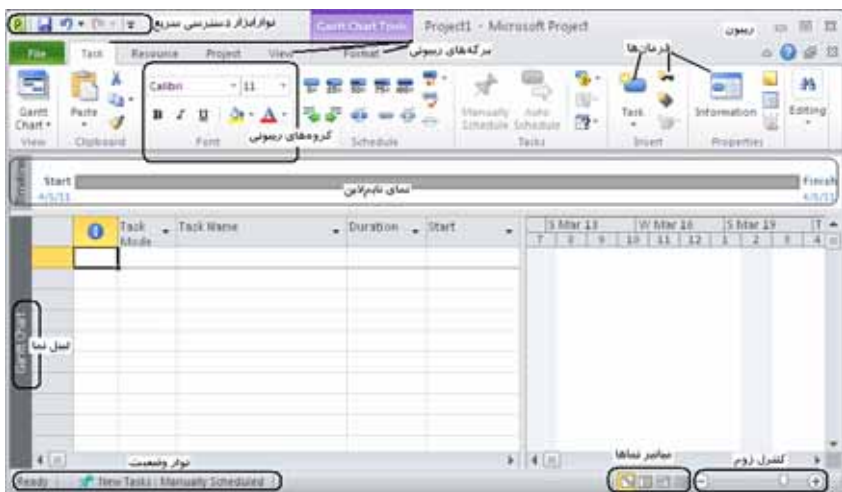

MSP همانند شکل زیر باز می شود.

آنچه در صفحه MSP خود می بینید ممکن است تفاوت اندکی با شکل فوق داشته باشد. این بستگی به رزولوشن صفحه و هر سفارشیسازی که پیشتر در کامپیوترتان در MSP انجام پذیرفته دارد. همانگونه که می بینید، اینترفیس کاربری MSP 2010 کاملاً متفاوت از نسخههای پیشین آن است. چراکه با اینترفیس Fluent یا همان اینترفیس ریبونی که ابتدا در اغلب برنامههای آفیس ۲۰۰۷ مثل Word و Excel ییاده شد تطبیق یافته است. اجازه دهید چرخی در اجزای اصلی اینترفیس MSP بزنيم.

- نوارابزار Quick Access یا "دسترسی سریع" ؛ یک ناحیه قابل سفارشی شدن در بالای ریبون است که میتوان فرمانهای پرکاربرد یا دلخواه را در آن گنجاند. در فصل ١٦ در مورد آن خواهیم گفت.
- برگهها (Tabs) و ریبون فعال (Active Ribbon)؛ که جایگزین منوها و نوارابزارهای تودرتوی قبلی که میشناختیم شده است. برگهها، نواحی متمرکز سطح-بالای MSP را باهم گروهبندی میکند. همواره یک برگه، انتخاب شده و ریبون آن مشهود و در دسترس است. ریبون، حاوی فرمانهایی است که برای کنترل MSP استفاده میکنیم.
- گروهها (Groups)؛ دستههایی از فرمانهای مربوط بههم هستند. هر ریبون از چند گروه تشکيل مي شو.د.
- فرمانها (Commands)؛ ویژگیهای مشخصی هستند که برای کنترل MSP استفاده میکنیم. هر ریبون حاوی چندین فرمان است. برخی فرمانها مانند Cut در برگه Task، یک عمل سریع را انجام می دهد. فرمان های دیگری مثل Change Working Time در برگه Project، پنجره یا هشداری را نمایش میدهد که باید عمل بیشتری را از برخی جهات در آن انجام دهید. با نگاه داشتن اشارهگر ماوس روی اغلب فرمانها، توصیف کاری آنها در یک کادر نمایش مییابد.

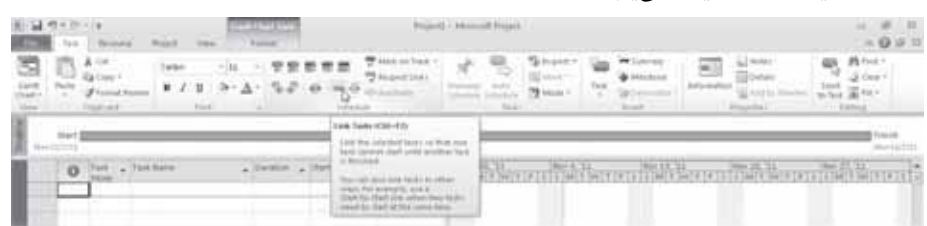

نمای فعال (Active View)؛ در پنجره اصلی MSP آشکار می گردد. MSP می تواند یک نمای واحد و یا چند نما را همزمان در نواحی مجزای صفحه نمایش دهد.